## 1.ホーム画面の【設定】アプリをタップして設定画面を表示。

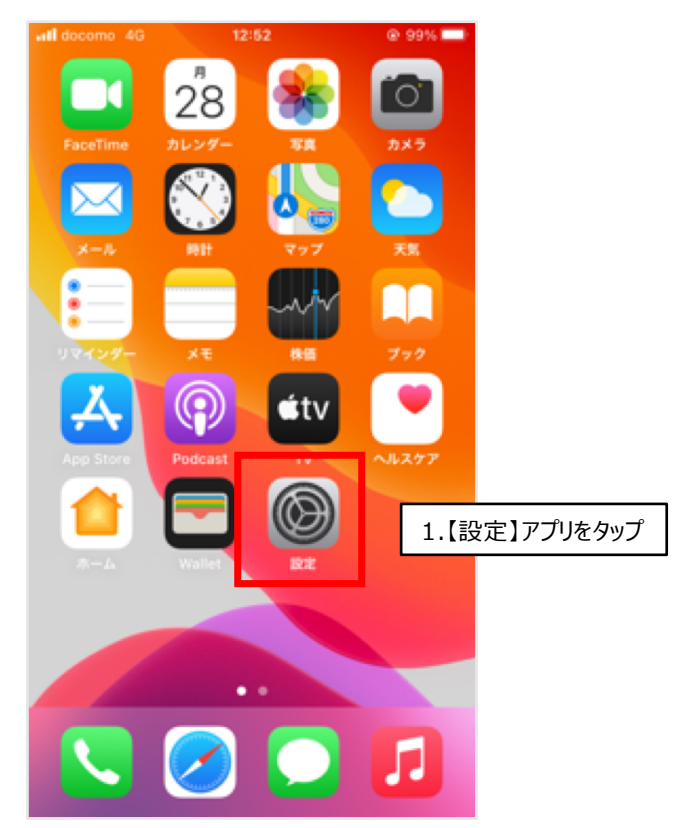

## 2.【Wi-Fi】をタップ。

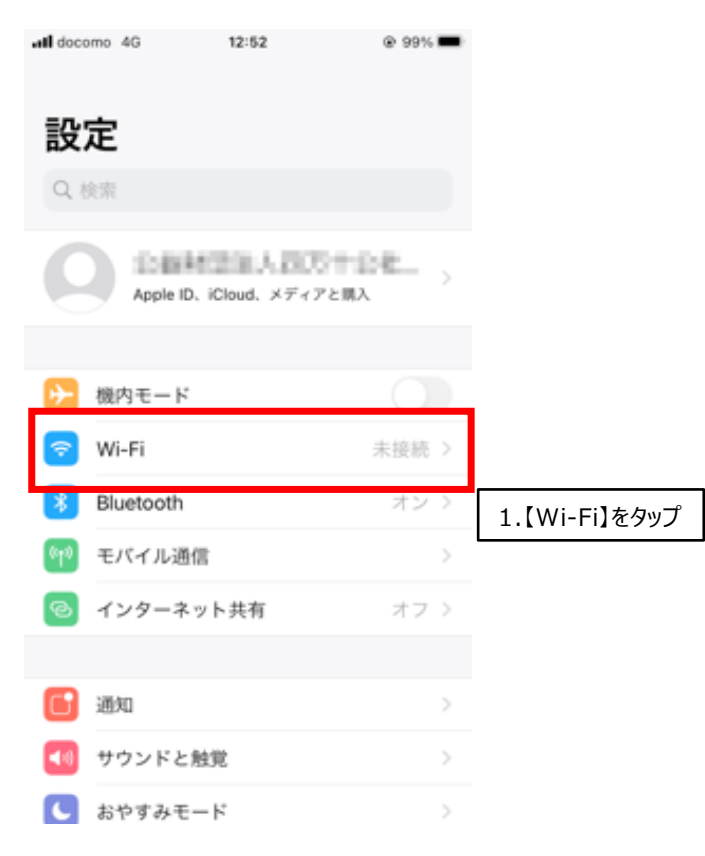

## 3-1.Wi-Fiが無効になっている場合は、右側のボタンをタップしてWi-Fiを有効に。

3-2.Wi-Fiが有効になっているとネットワーク一覧が表示。

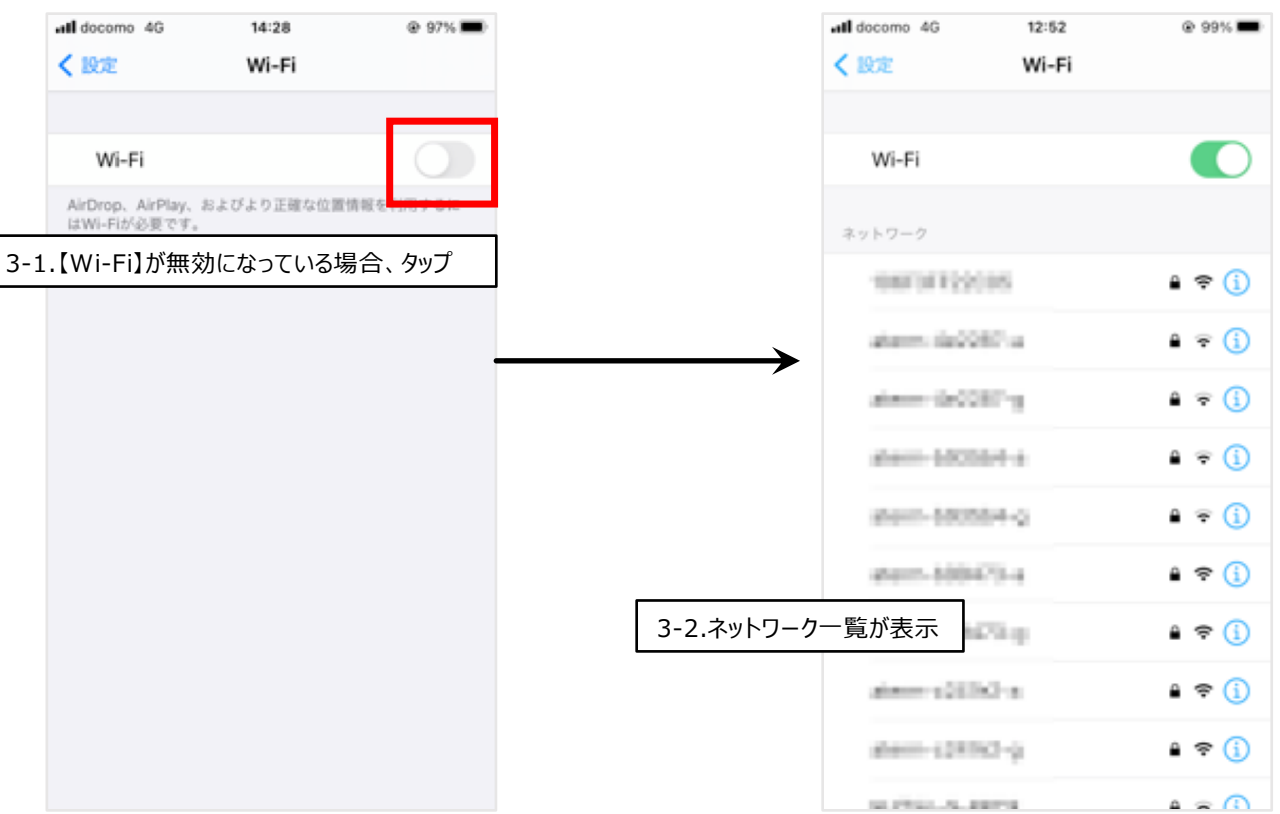

4-1.表示されている候補から、お持ちのWi-Fiルーターの【SSID】を選択してください。 ※画像はNEC製Wi-Fiルーター、実際にお使いのWi-Fiルーターの取扱説明書をご覧ください。

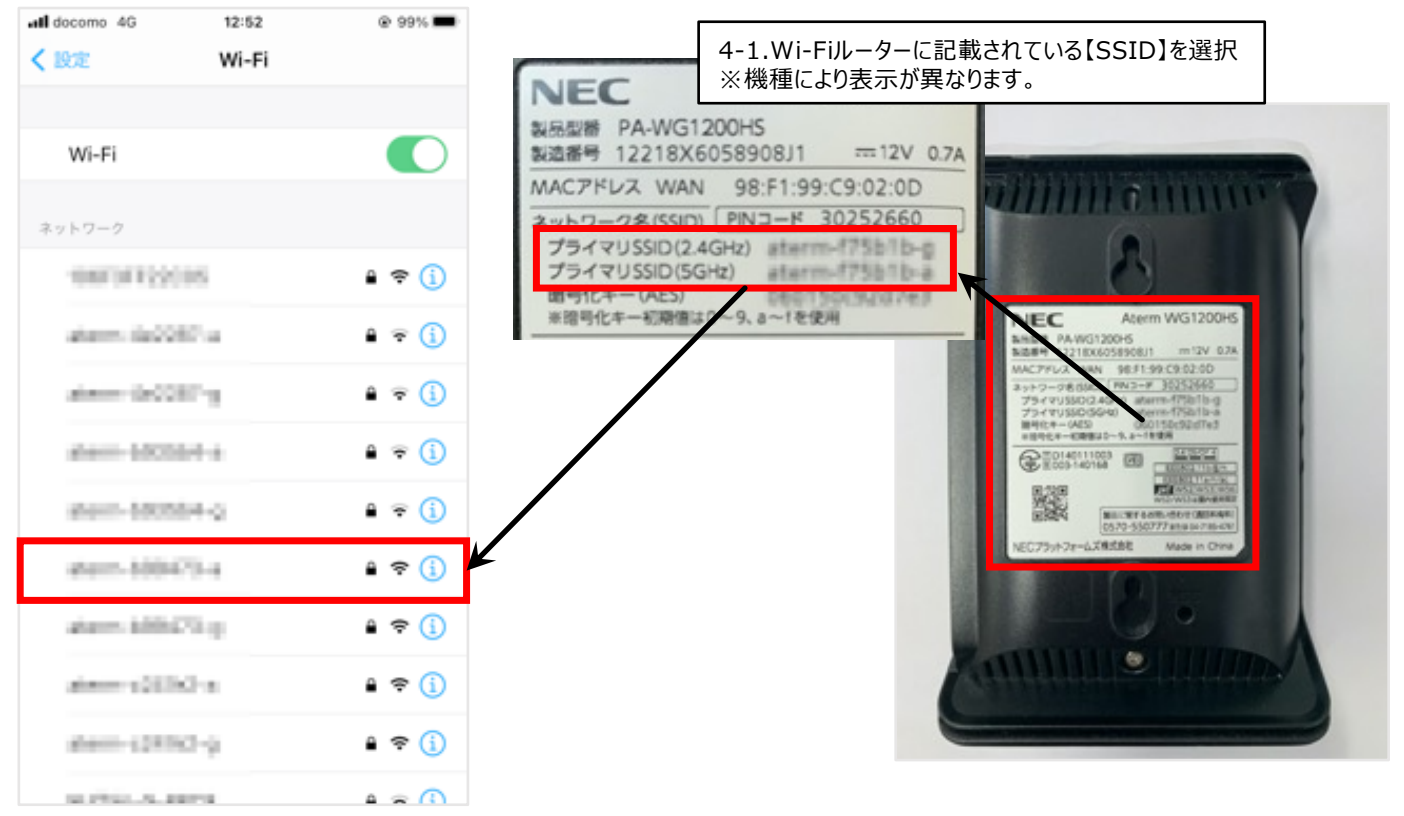

5-1.【SSID】を選択するとパスワード入力画面が表示されるのでパスワードを入力していきます。

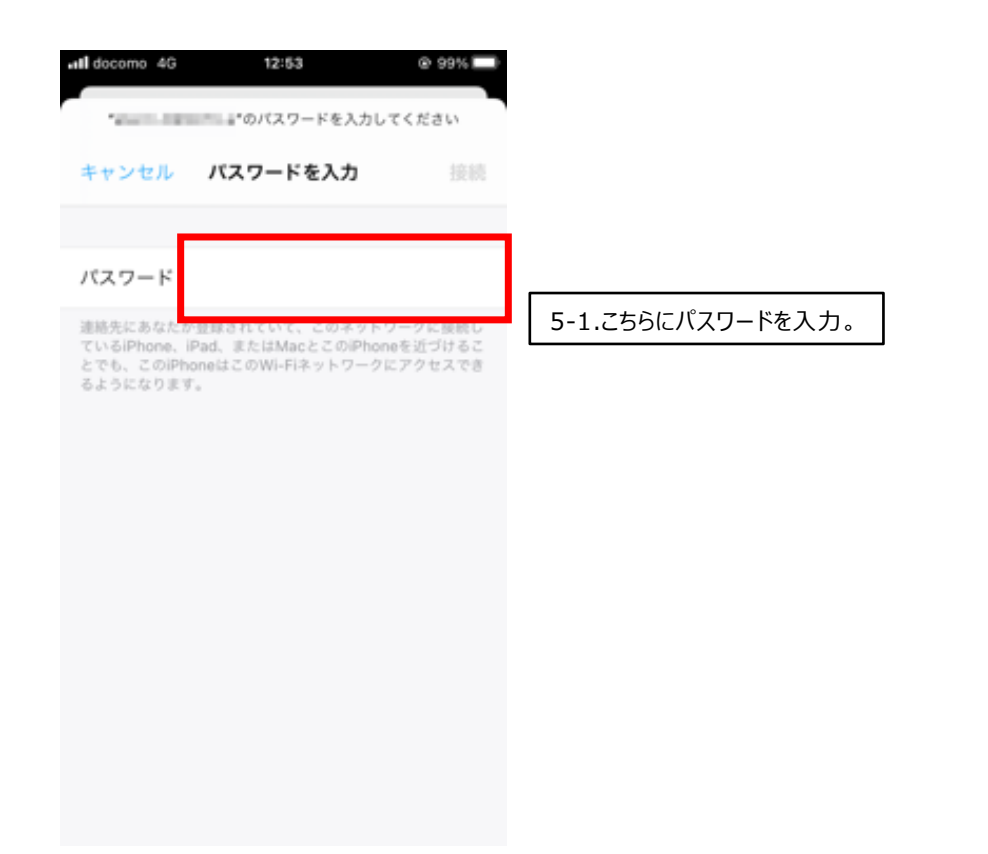

6-1.ルーターに記載されている【Wi-Fiパスワード】を入力してください。 ※画像はNEC製Wi-Fiルーター、【暗号化キー(AES)】の右側部分を入力 お使いのWi-Fiルーターによって表示が異なります。詳しくは取扱説明書をご覧ください。

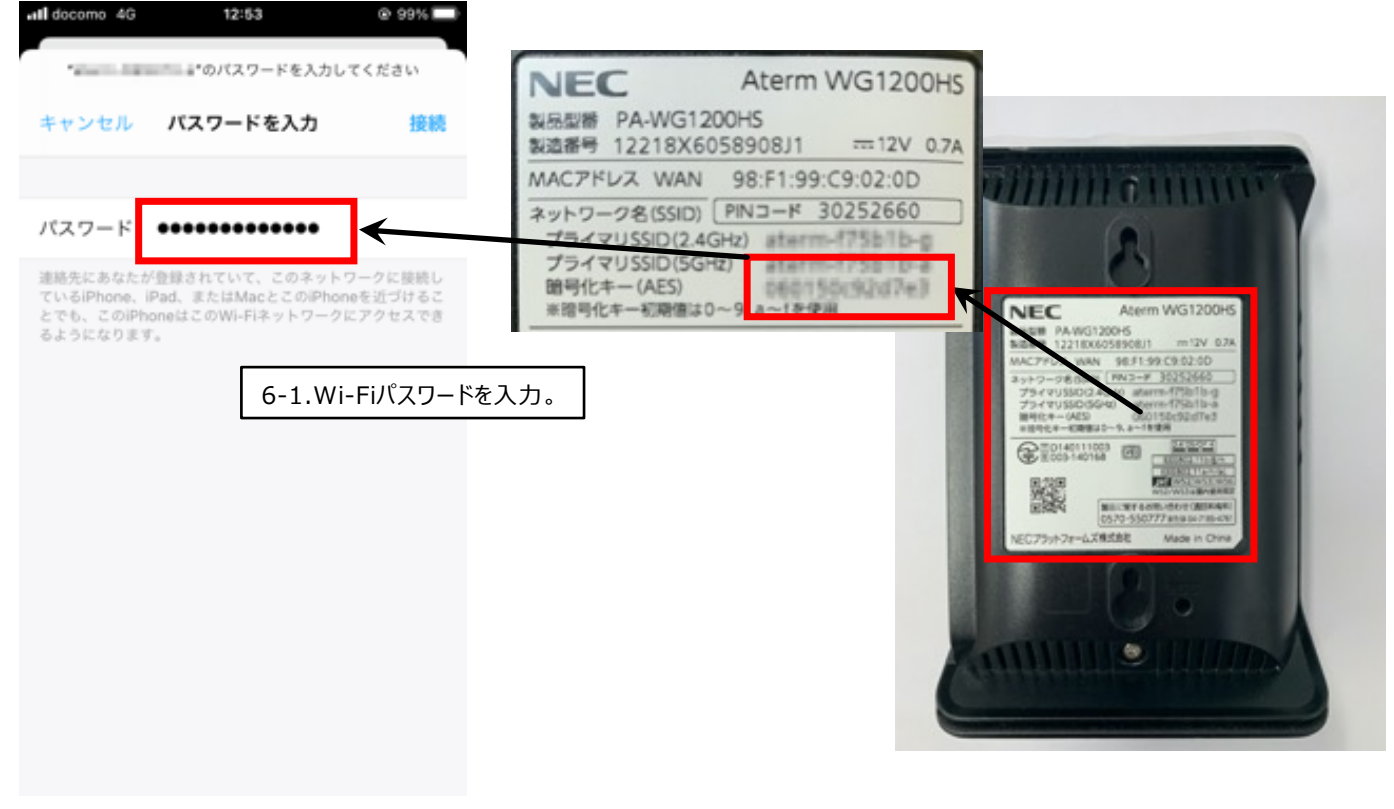

## 7-1.パスワードの入力が完了したら【接続】をタップ。 7-2.正しくパスワードが入力されていれば【Wi-Fi】の下に【SSID】に繰り上がって設定完了です。

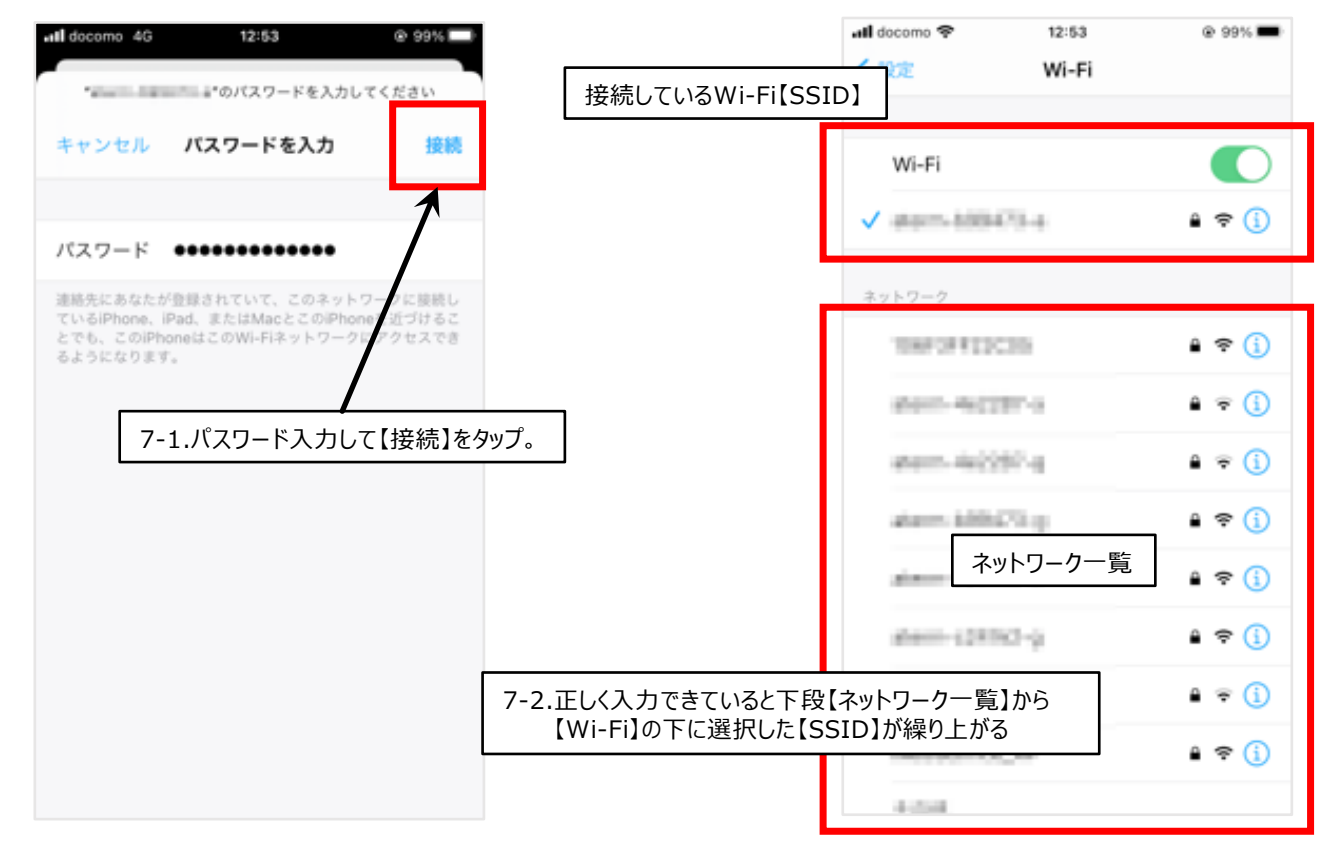

8-1.パスワードが間違っていた場合、「ネットワーク"○○○○○"に接続できません」と画面に表示されます。 【OK】をタップして一覧画面に戻り、再度【SSID】を選択して【パスワード】を入力してください。

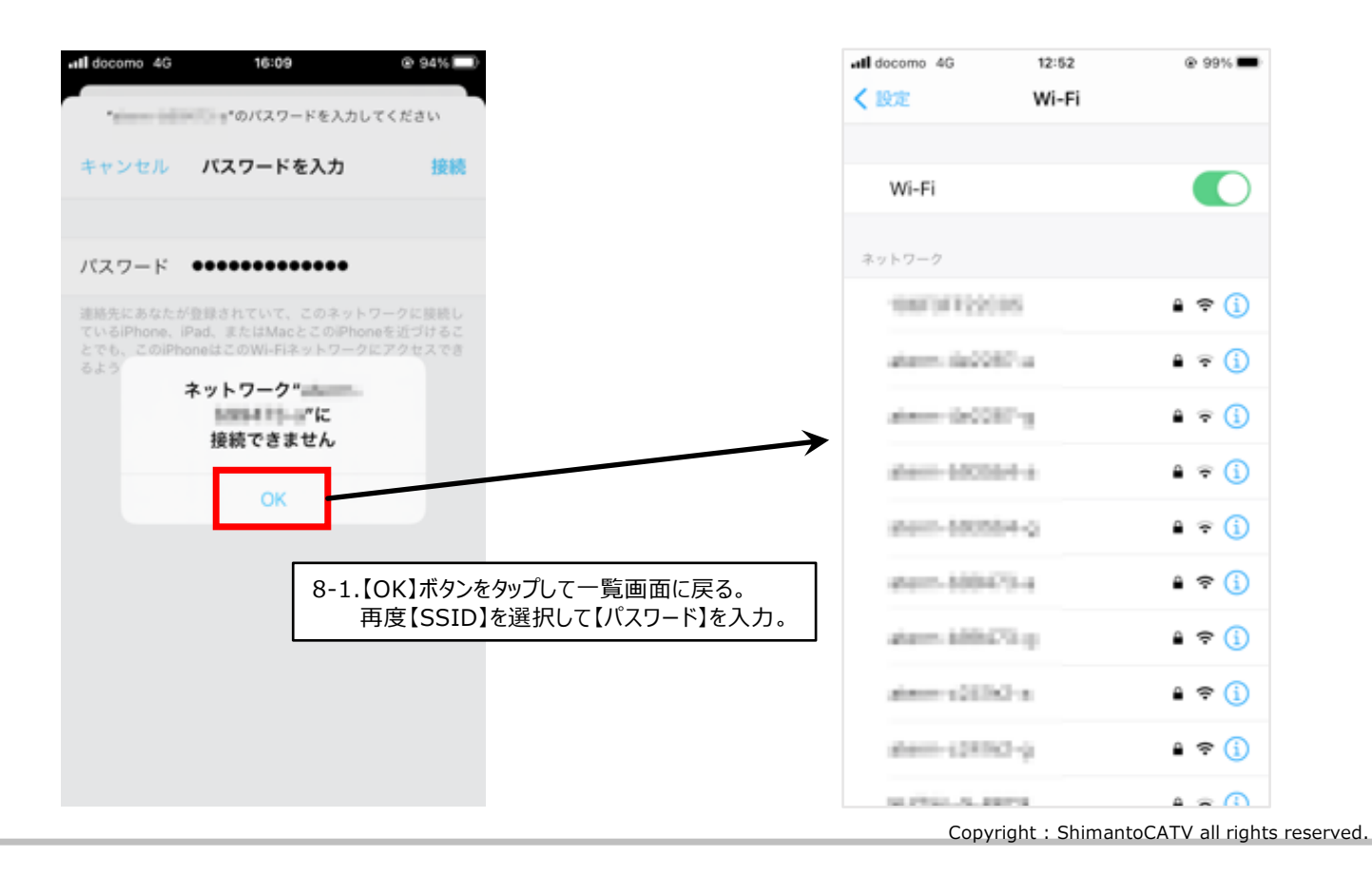